# **I/O CARD QUICK START GUIDE**

# *For PCIe-8620*

**English/May 2015/Version 1.0**

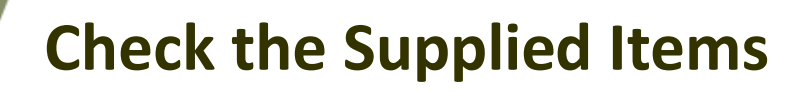

#### **The shipping package includes the following items:**

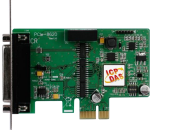

One PCIe-8620 Series Board

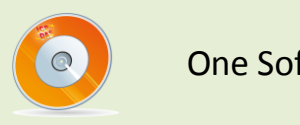

One Software Utility CD (V6.2 or later)

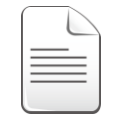

One Quick Start Guide (This Document)

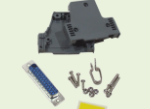

One CA-PC25M D-Sub Connector

One Low-profile Bracket

PCIe-8620 Quick Start Guide ICP DAS CO., LTD. Website: http:// www.icpdas.com.tw E-Mail: service@icpdas.com , service.icpdas@gmail.com

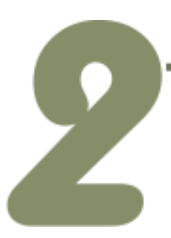

## **Installing the Windows Driver**

**The UniDAQ driver supports Windows 2000 and 32/64-bit versions of Windows XP/2003/2008/7/8.** The driver installation package for PCIe-8620 board can be found on the companion CD-ROM, or can be obtained from the ICP DAS FTP web site. The driver is located at:

CD: \NAPDOS\PCI\UniDAQ\DLL\Driver

http://ftp.icpdas.com/pub/cd/iocard/pci/napdos/pci/unidaq/dll/driver/

To install the UniDAQ driver, follow the procedure described below.

- **Step 1:** Double-click the **UniDAQ\_Win\_Setupxxx.exe** icon to begin the installation process.
- **Step 2:** When the "Welcome to the ICP DAS UniDAQ Driver Setup Wizard" screen is displayed, click the **"Next>"** button to start the installation.
- **Step 3:** On the "Information" screen, verify that the DAQ card is included in the list of supported devices, then click the **"Next>"** button.
- **Step 4:** On the "Select Destination Location" screen, click the **"Next>"** button to install the software in the default folder, **C:\ICPDAS\UniDAQ**.
- **Step 5:** On the "Select Components" screen, verify that the DAQ Card is in the list of device, and then click the **"Next>"** button to continue.
- **Step 6:** On the "Select Additional Tasks" screen, click the **"Next>"** button.
- **Step 7:** On the "Download Information" screen, click the **"Next>"** button
- **Step 8:** Once the installation has completed, click **"No, I will restart my computer later"**, and then click the **"Finish"** button.

**For detailed information about the driver installation, refer to** Chapter 2 "Install UniDAQ Driver DLL" **of the UniDAQ SDK User Manual.**

## **Installing the Hardware**

**Step 1:** Shut down and power off the computer.

**Step 2:** Remove all the covers from the computer.

**Step 3:** Select an unused PCI Express slot.

**Step 4:** Carefully insert the PCIe-8620 board into the PCI Express slot and secure the board in place.

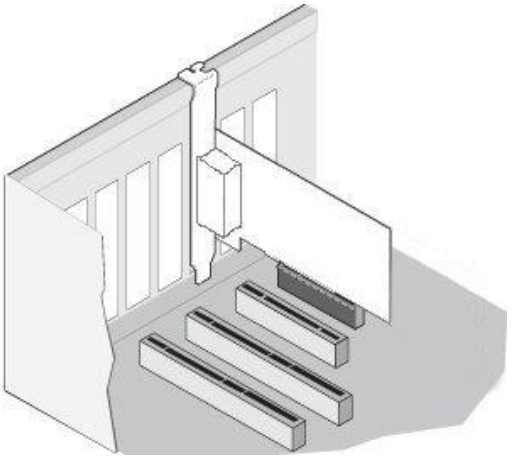

**Step 5:** Replace the covers on the computer.

**Step 6:** Reconnect the power supply and power on the computer.

- **Step 7:** Once the computer reboots, follow any messages that may be displayed to complete the Plug and Play installation procedure.
- **Step 8:** Open the **"Device Manager"** in the Control Panel and verify that the

PCIe-8620 board is listed correctly, as illustrated below.

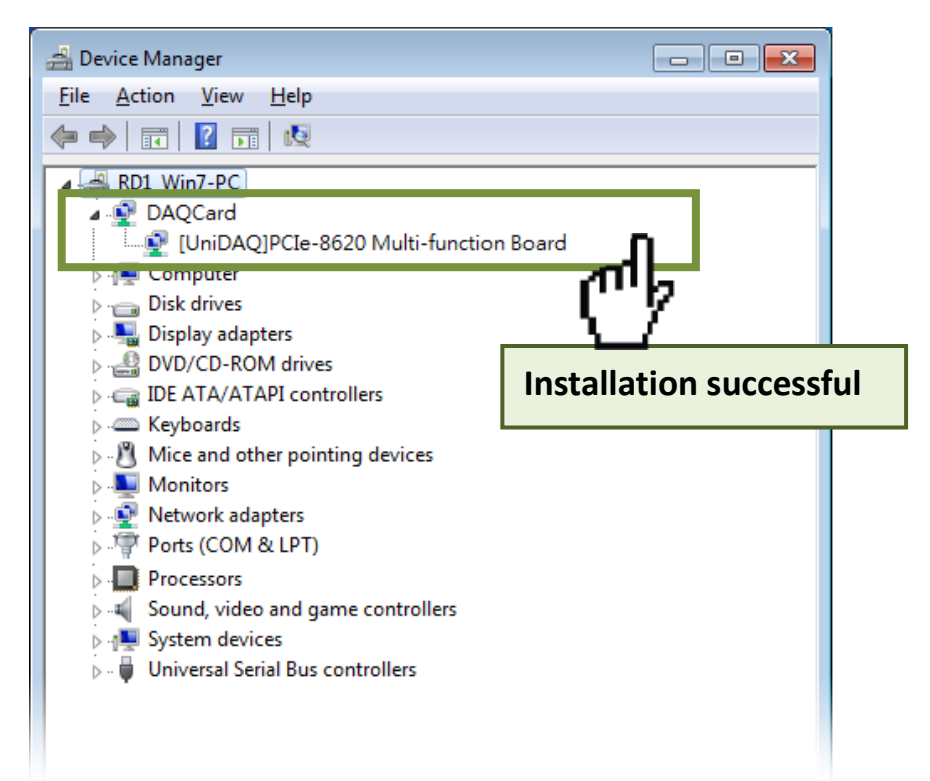

## **Board Layout**

**CON1 Connector** (See Section 5 Pin Assignments)

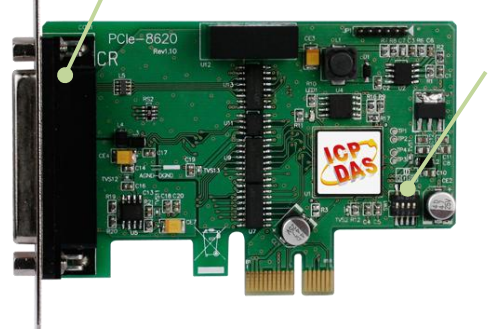

**Card ID Switch (SW1)** The default Card ID is 0x0. For more details regarding the SW1 Card ID settings, refer to Section 2.2 "Card ID Switch" of the PCIe-862x Series Board User Manual.

## **Pin Assignments**

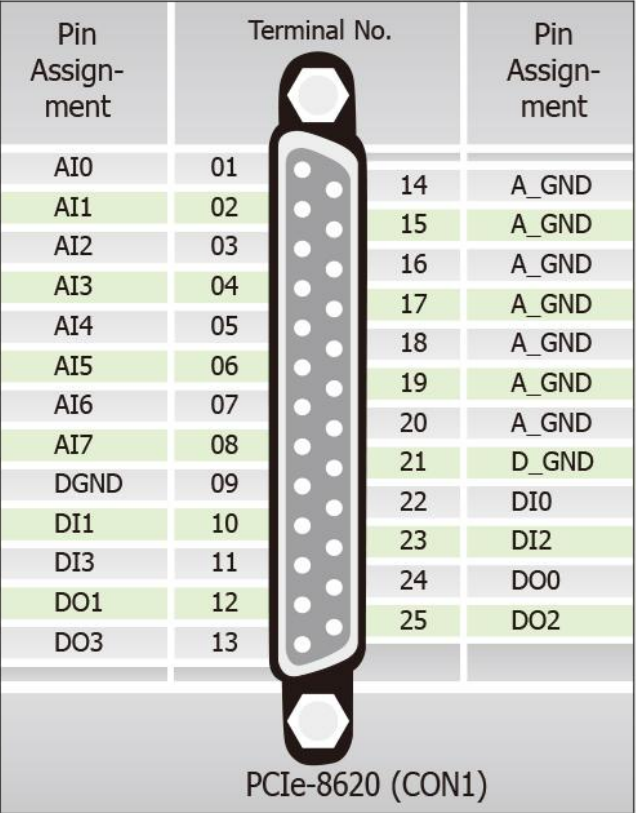

# **Self-Test**

### **Preparation:**

Before beginning the "Self-Test" procedure, ensure that the following items are available:

- $\boxtimes$  A stable signal source. (For example, a dry cell battery)
- $\boxtimes$  One DN-25 wiring terminal board.
- $\boxtimes$  One CA-2520 cable.

**Step 1:** Connect the **DN-25 terminal board**  to the **CON1** connector on the **PCIe-8620** board using the **CA-2520** cable.

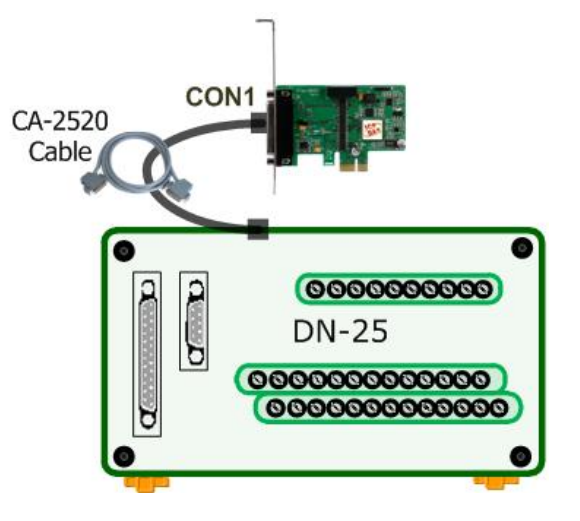

## **Wiring for the Digital Input/Output Test:**

**Step 2:** Connect the **DI0 pin (Pin22)** on the terminal board to **DO0 pin (Pin24)** and connect the **DI2 pin (Pin23)** on the terminal board to **DO2 pin (Pin25).**

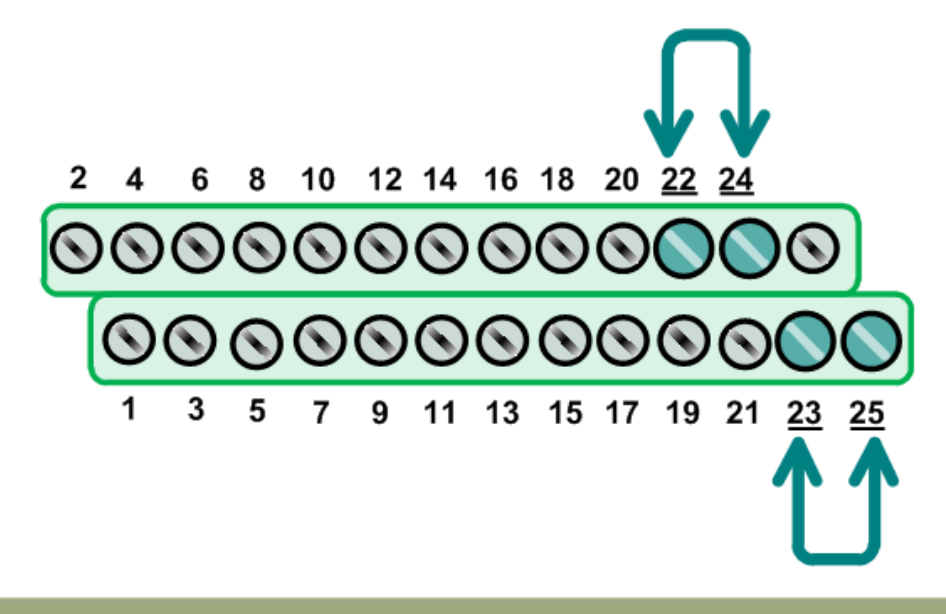

### **Wiring for the Analog Input Test:**

**Step 3:** Connect the signal source to AI channel 0, and connect the signals as follows.

- 1. Connect the **AI0 pin (Pin01)** on the terminal board to the **positive signal terminal (+)**
- 2. Connect the **A\_GND pin (Pin14)** on the terminal board to the **negative signal terminal (-)**

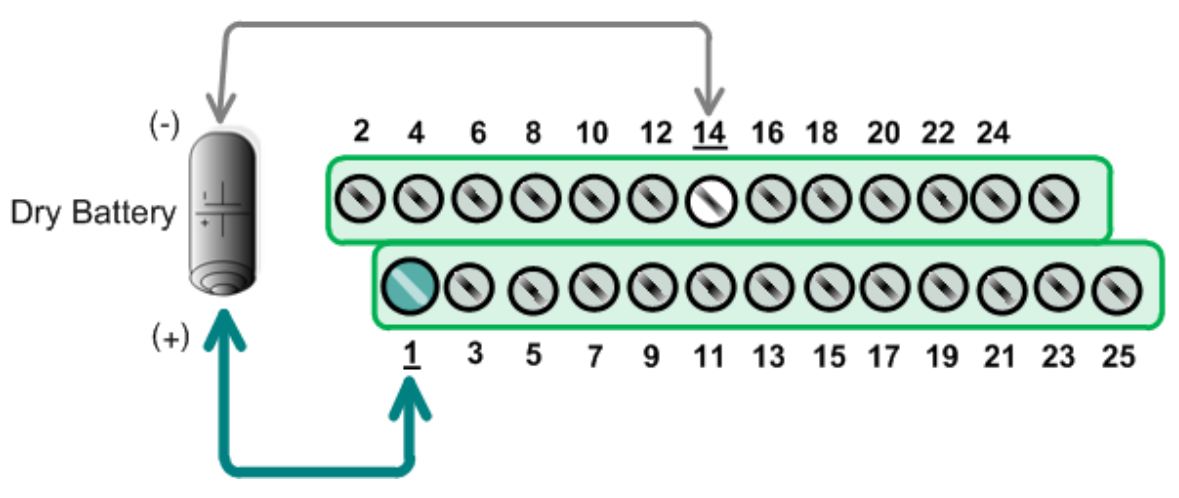

### **Execute the UniDAQ Utility Program:**

**Step 4:** In Windows 7, click the "**Start"** button, point to **"All Programs"**, and then click the **"ICPDAS"** folder. Point to **"UniDAQ Development Kits"**and then click the **"UniDAQ Utility**" to execute the UniDAQ Utility Program.

**Step 5:** Confirm that the PCIe-8620 board has been successfully installed in the Host system. Note that the device numbers start from 0.

**Step 6:** Click the **"TEST"** button to start the test.

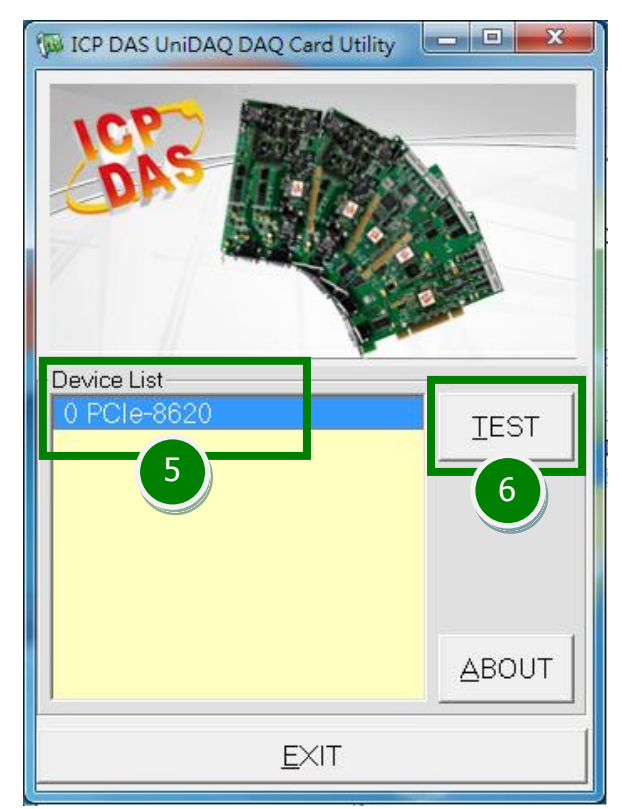

#### **Step 7:** Check the results of the **Digital Input/Output** functions test.

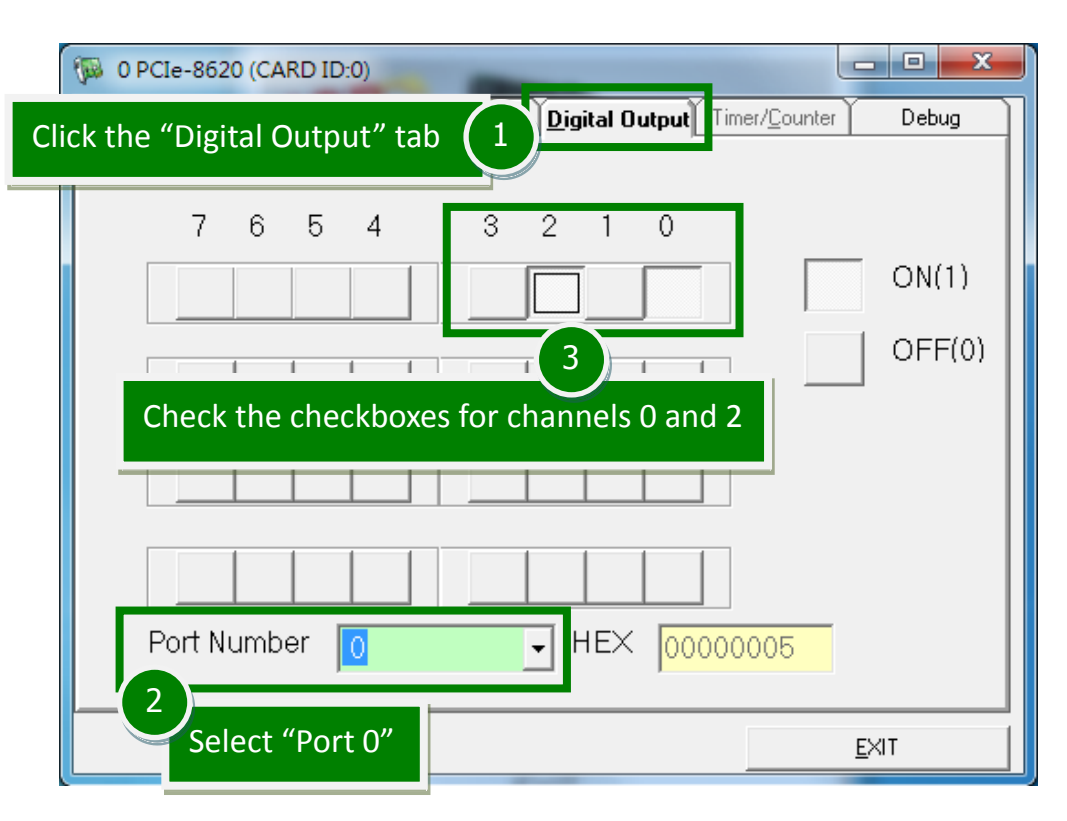

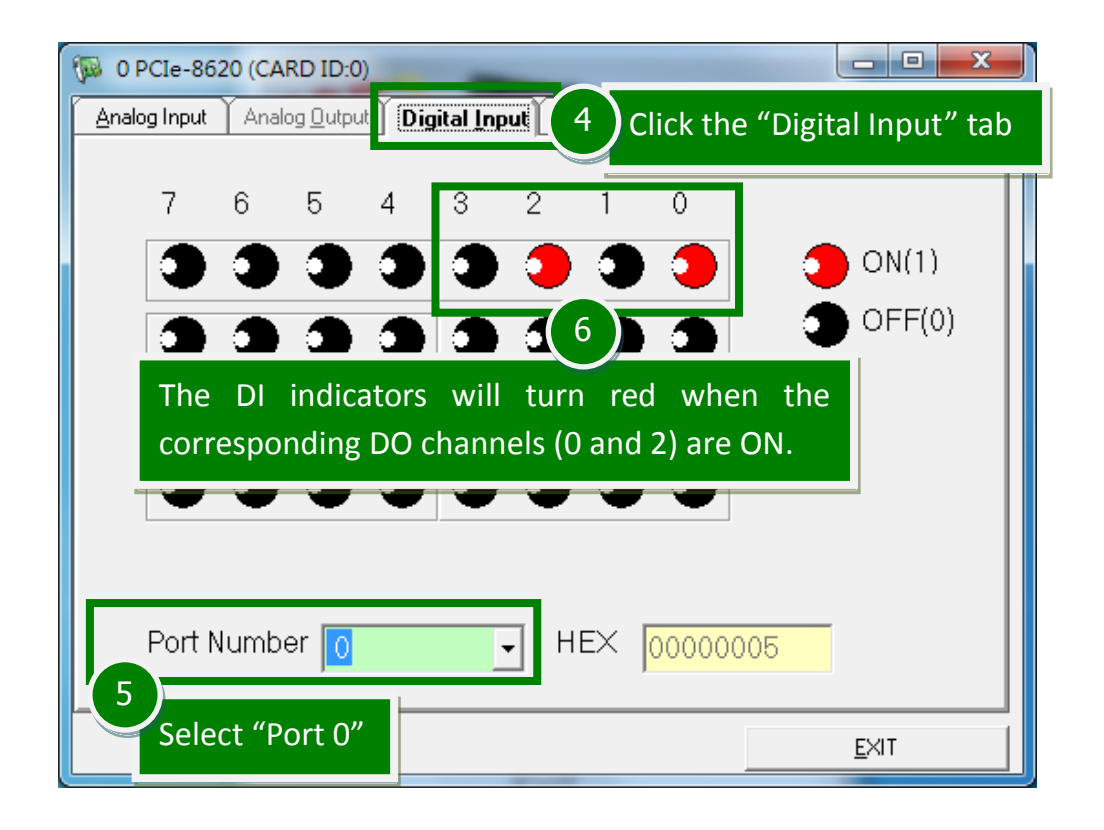

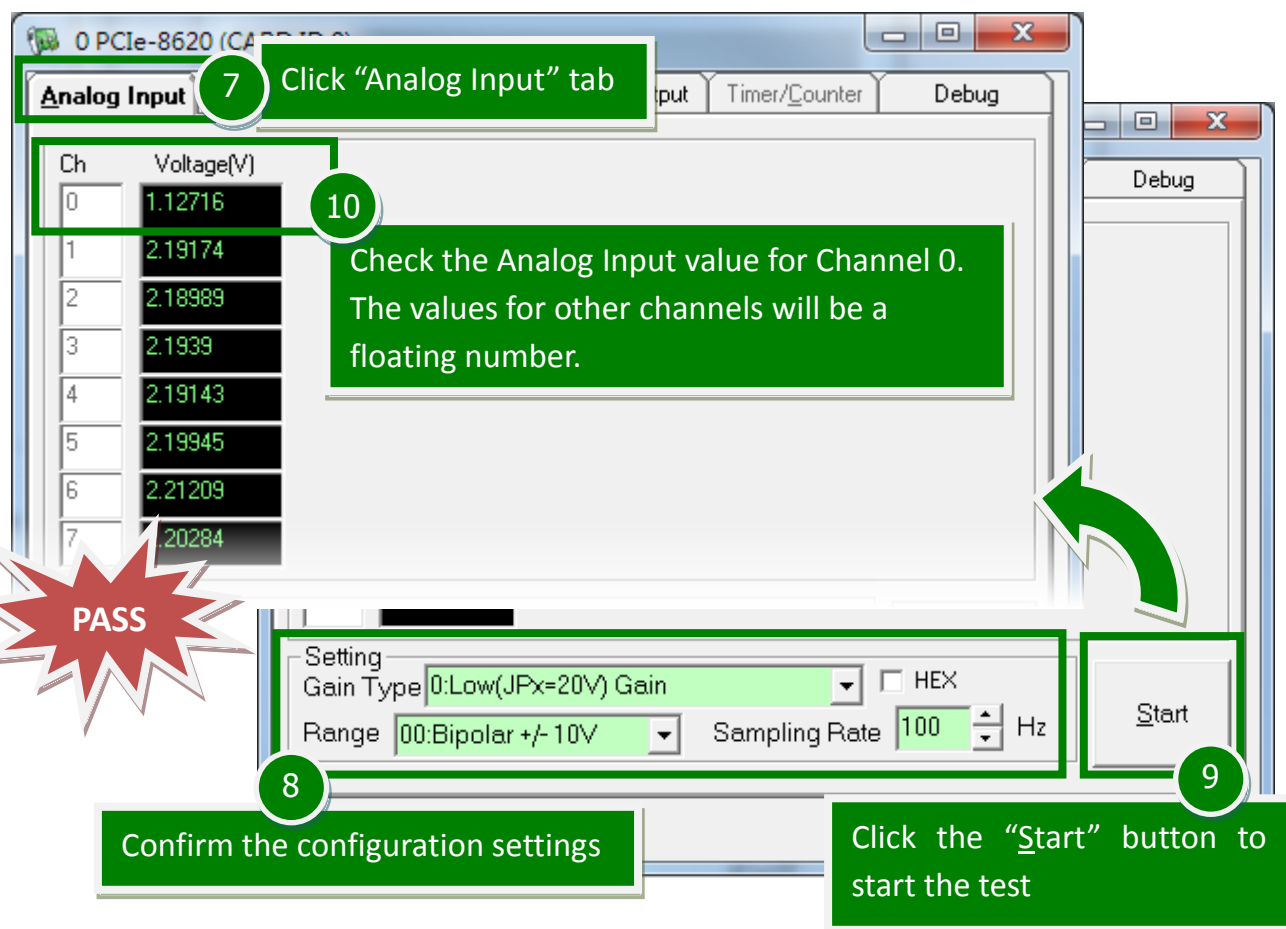

**Step 8:** Check the results of the **Analog Input** functions test.

## **Related Information**

- **PCIe-8620 Series Board Product Page:** http://www.icpdas.com/root/product/solutions/pc\_based\_io\_board/pci/pcie-862x .html
- DN-25 and CA-2520 Product Pages (optional): http://www.icpdas.com/products/DAQ/screw\_terminal/dn\_25.htm http://www.icpdas.com/products/Accessories/cable/cable\_selection.htm
- **UniDAQ Documentation and Software:** CD:\NAPDOS\PCI\UniDAQ\ http://ftp.icpdas.com/pub/cd/iocard/pci/napdos/pci/unidaq/